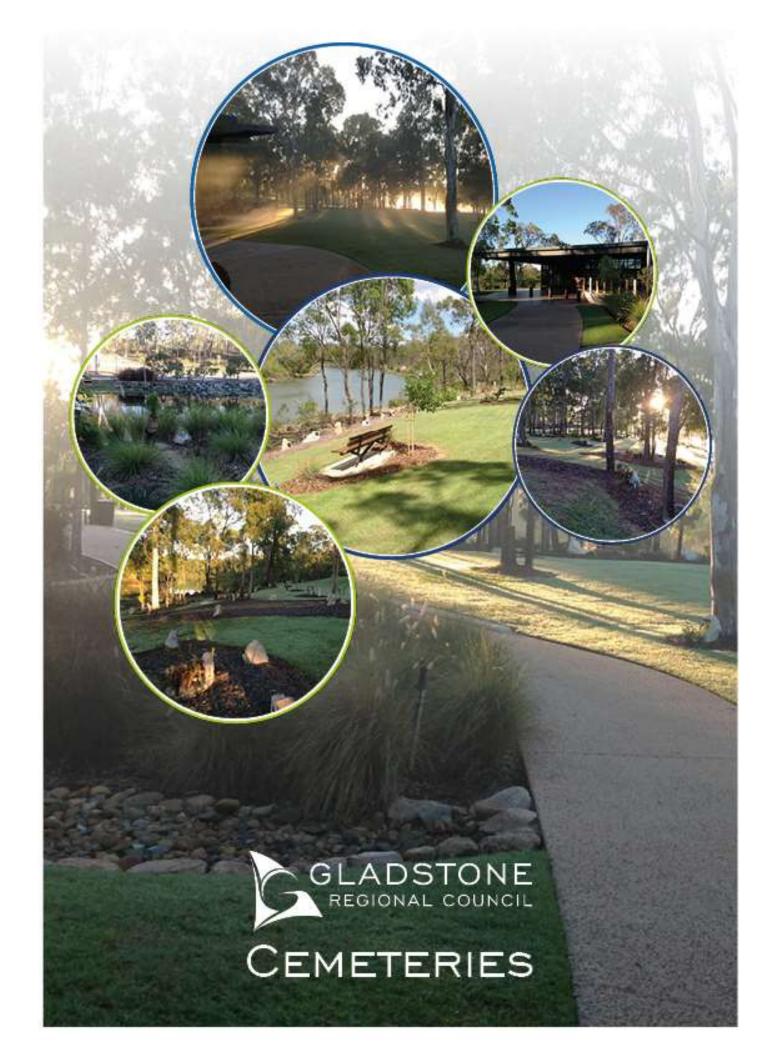

# **Customer User Guide – Cemeteries Online**

Customers that are registered users can look forward to efficient service, increased access to cemetery information and the ability to manage applications using online services.

To become a registered user  $\underline{\text{click here}}$  or go to Council's website  $\rightarrow$  online services and follow the prompts.

Registered users will have access to information such as;

- ✓ Searching deceased persons and plot details,
- ✓ Viewing plots on an online mapping system,
- ✓ Lodging applications online,
- ✓ Monitoring the status and keeping track of outstanding applications,
- ✓ Make changes and upload documentation online (no more emails),
- ✓ Automated invoicing (Account holders only),
- ✓ Monitoring accounts and making payments online

The above services are available anytime, anywhere and on any device.

# **Using Cemeteries online services**

The following instructions are provided in this guide. For further assistance please phone our Cemeteries team on (07) 4970 0700

| Lodging an application online                                     | 3 |
|-------------------------------------------------------------------|---|
| Request from Council for further information                      | 7 |
| Managing applications                                             | 9 |
| Making minor changes / adding further attachments to Applications | 9 |
| Researching deceased person information1                          | 2 |
| Navigating Cemeteries and plots using online maps1                | 6 |
| Searching a plot or Cemetery1                                     | 6 |
| Viewing "My Accounts"2                                            | 2 |
| Making a payment2                                                 | 2 |

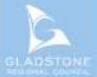

# Lodging an application online

All Cemetery application types are available to lodge using online services. To lodge your application online go to our website, Cemeteries page - www.gladstone.qld.gov.au/grcemeteries

Click on the Applications Icon

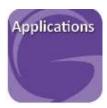

Scroll down the page to Cemetery Applications and select the relevant application  $\rightarrow$  select "Next"

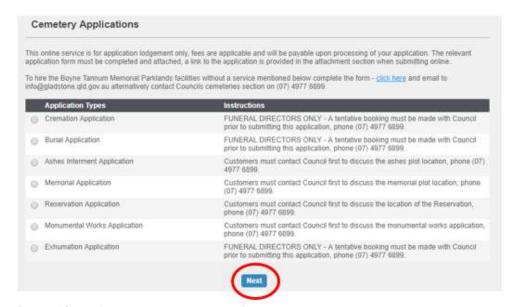

#### Select "Skip" (address is not required)

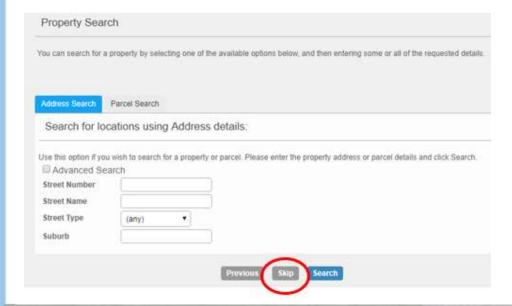

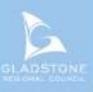

# Add name details. If you are already registered with Gladstone Regional Council complete the mandatory fields (name and email) → select "Next"

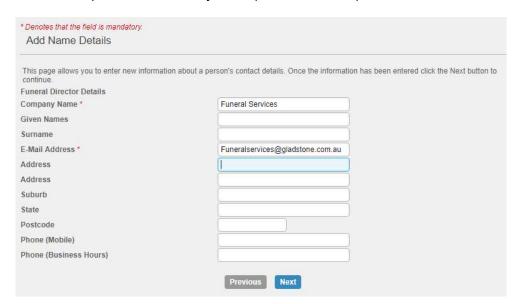

## Complete the service details

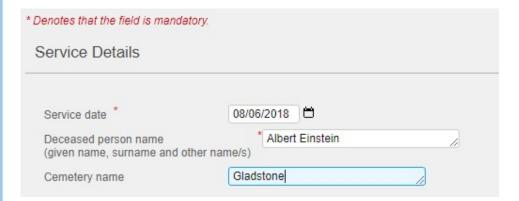

Click on the blue link to open the PDF interactive copy of the application form.

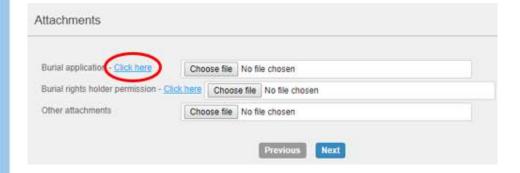

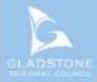

Complete the details on the form  $\rightarrow$  Save onto your device using your normal process.

| GLADSTONE REGIONAL COUNCIL  O Box 29, Gladstone Qld 4680 hone (07) 4970 0700 Fax (07) 4975 8500 mail info@gladstone.qld.gov.au //ebsite www.gladstone.qld.gov.au  BURIAL APPLICATION Local Government Act 2009 - Local Law No. 4 (Local Government Cont                                                                                                    | trolled Areas, Facilities                                                                                                    | and Roads) 2011                                                                                                    | Office:  Date:/// Time: Name:                                                                                                    |
|----------------------------------------------------------------------------------------------------|----------------------------------------------------------------------------------------------------|----------------------------------------------------------------------------------------------------|----------------------------------------------------------------------------------------------------|
| Subordinate Local Law no. 4 (Local Government Controlled Areas, Fac This is an application for the burial of a deceased person in a Glads of a plot and first interment or for subsequent interments into an exiconfirmation from Gladstone Regional Council will confirm the approximation from Gladstone Regional Council will confirm the approximation from Gladstone Regional Council will be approximated from the Approximation from Gladstone Regional Council will be approximated from the Approximation from Gladstone Regional Council will be approximated from the Approximation from Gladstone Regional Council will be approximated from the Approximation from the Approximation from the Approximation from the Approximation fro | stone Regional Counci                                                                                                    | I controlled Cemetery. The required to be complete                                                                                                    | d unless otherwise stated. Written                                                                                                    |
| This is an application for the burial of a deceased person in a Glads of a plot and first interment or for subsequent interments into an exist.                                                                                                    | stone Regional Counci<br>sting plot. All fields are<br>oval of this application<br>your personal informat<br>est, or for the purpose | I controlled Cemetery. The<br>required to be complete<br>if you have any queries,<br>ion on this form to proces<br>of performing other Cour                                 | d unless otherwise stated. Written<br>please contact Gladstone Regional Counc<br>is this request. The information will only be<br>not functions and responsibilities. Your                                        |
| This is an application for the burial of a deceased person in a Glads of a plot and first interment or for subsequent interments into an exiconfirmation from Gladstone Regional Council will confirm the approcemeteries Section on (07) 4977 6899.  Privacy Statement: The Gladstone Regional Council is collecting y used by authorised council employees for the purposes of this requ                                                                                                    | stone Regional Counci<br>sting plot. All fields are<br>oval of this application<br>your personal informat<br>est, or for the purpose | I controlled Cemetery. The<br>required to be complete.<br>If you have any queries,<br>ion on this form to proces<br>of performing other Cou<br>en us permission to do so    | d unless otherwise stated. Written<br>please contact Gladstone Regional Counc<br>is this request. The information will only be<br>not functions and responsibilities. Your<br>or we are required to do so by law. |
| This is an application for the burial of a deceased person in a Glads of a plot and first interment or for subsequent interments into an exiconfirmation from Gladstone Regional Council will confirm the approcemeteries Section on (07) 4977 6899.  Privacy Statement: The Gladstone Regional Council is collecting y used by authorised council employees for the purposes of this requipersonal information will not be given to any other person or agency                                                                                                    | stone Regional Counci<br>sting plot. All fields are<br>oval of this application<br>your personal informat<br>est, or for the purpose | I controlled Cemetery. The<br>required to be complete<br>if you have any queries,<br>ion on this form to proces<br>of performing other Cour                                 | d unless otherwise stated. Written<br>please contact Gladstone Regional Coun<br>is this request. The information will only be<br>not functions and responsibilities. Your<br>or we are required to do so by law.  |
| This is an application for the burial of a deceased person in a Glads of a plot and first interment or for subsequent interments into an exiconfirmation from Gladstone Regional Council will confirm the approcemeteries Section on (07) 4977 6899.  Privacy Statement: The Gladstone Regional Council is collecting y used by authorised council employees for the purposes of this requipersonal information will not be given to any other person or agency CEMETERY  Boyne Tannum Memorial Parklands (BTMP)                                                                                                    | stone Regional Counci<br>sting plot. All fields are<br>oval of this application<br>your personal informat<br>est, or for the purpose | I controlled Cemetery. The<br>required to be complete.<br>If you have any queries,<br>ion on this form to proces<br>of performing other Cou<br>en us permission to do so    | d unless otherwise stated. Written<br>please contact Gladstone Regional Coun<br>is this request. The information will only be<br>not functions and responsibilities. Your<br>or we are required to do so by law.  |
| This is an application for the burial of a deceased person in a Glads of a plot and first interment or for subsequent interments into an exiconfirmation from Gladstone Regional Council will confirm the approcemeteries Section on (07) 4977 6899.  Privacy Statement: The Gladstone Regional Council is collecting y used by authorised council employees for the purposes of this requipersonal information will not be given to any other person or agency CEMETERY                                                                                                    | stone Regional Counci<br>sting plot. All fields are<br>oval of this application<br>your personal informat<br>est, or for the purpose | controlled Cemetery. The required to be complete. If you have any queries, ion on this form to process of performing other Couen us permission to do so Mt Larcom Cemetery. | d unless otherwise stated. Written<br>please contact Gladstone Regional Coun<br>is this request. The information will only be<br>noil functions and responsibilities. Your<br>or we are required to do so by law. |

Go back to online  $\rightarrow$  select choose file example, navigate your computer files to find the form and open

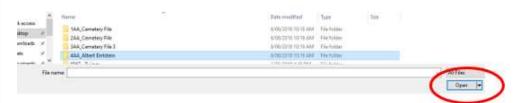

Continue to add attachments as required  $\rightarrow$  select "Next"

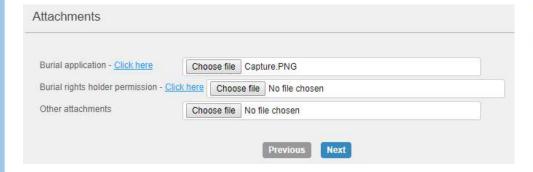

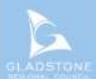

To proceed further after reading the terms and conditions tick the box and select "Next"

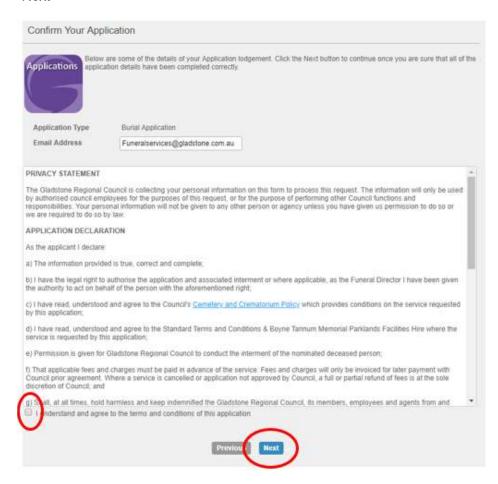

A confirmation message will pop up with a reference number. Note: The application is lodged and not approved at this stage. The reference number is a transaction reference only and NOT the application number.

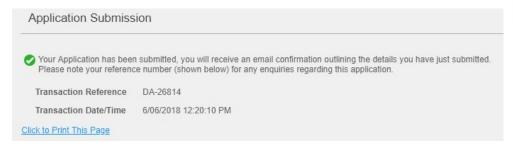

The applicant will receive an email confirming the application has been lodged. *Example* 

Thank you for lodging an online application with Gladstone Regional Council.

This email is to acknowledge that your application has been received.

Where an incomplete application is received, the application will not proceed until all mandatory field:

This email is not an approval of your application, the submitted application is now being processed by

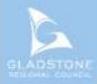

Upon lodgement of an application an officer will commence the approval process. The applicant will receive an email with an approval letter attached. If the applicant is an account holder, an invoice will be sent separately.

## **Request from Council for further information**

If the application requires further information or we have noticed an error, you will be sent a "request for further information" email outlining the details required in order to finalise processing the application.

Example Cemetery Section - Gladstone Regional Council <cemstaff@gladstone.qld.gov.au> Request for further information - Burial Application H Jones, CEM/10660/2018 01537169.pdf 282 KB Dear Mrs Paolatto, Please find attached request for further information further information regarding Burial Application, H Jones, CEM/10660/2018. Please sign in to Councils online services to submit a response: Click here If you are not a registered user of online services <u>Click here</u> to register then submit a response. Please do not hesitate to contact our Cemeteries section on (07) 4977 6899 should you require further information. Regards Cemeteries Section Gladstone Regional Council To add further information, click on the blue link in the email → sign in username User Name Password \*\*\*\*\*\* Sign in

Add the details or upload the attachment here → Select "Next"

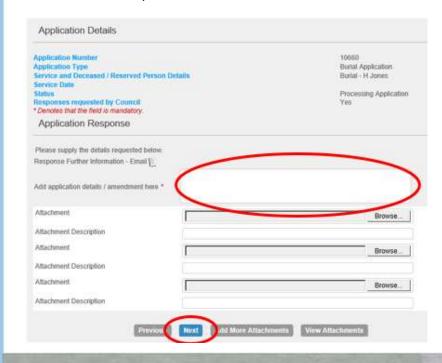

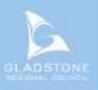

#### Check the details → select "Next"

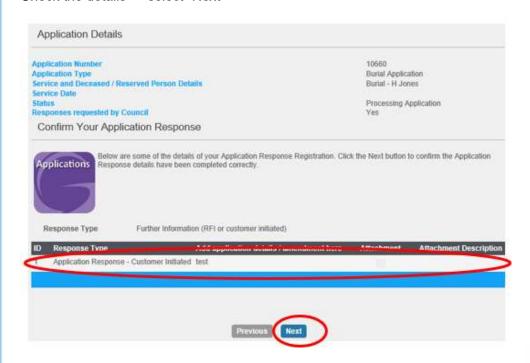

A screen will pop up confirming the response is lodged.

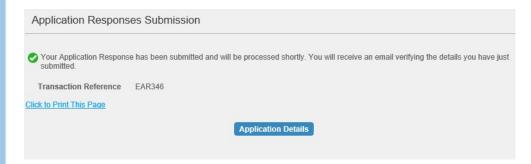

# An email will be sent confirming your response. *Example*

Reply Reply All Reply All Forward WIM

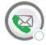

Gladstone Regional Council Online Services <epathway@gladstone.qld.gov.au>

Application Response Confirmation

Dear Sir/Madam,

Thank-you for your application response.

Please find your response details outlined below;

Transaction Reference: EAR346

Response Number: 1

Response Type: Application Response - Customer Initiated

Add application details / amendment here: test

**Application Details:** 

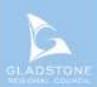

# **Managing applications**

Customers that are registered users can monitor progress, make changes and upload additional attachments for applications linked to their profile.

#### Making minor changes / adding further attachments to Applications

Minor changes - adding a special requirement (extra chairs, extra urn etc), fixing a spelling error, date or time etc.

Major changes (should be submitted by uploading a revised application form). A major change is changing burial rights holder name, signature missing/changed, changing a plot type or location etc

Where an application type has changed for example cremation to burial, the original application should be withdrawn by notifying council and a new application must be submitted. Refer to lodging a new application online.

Sign into online services. Go to <a href="http://www.gladstone.qld.gov.au/grcemeteries">http://www.gladstone.qld.gov.au/grcemeteries</a> and click on the Cemeteries Icon.

#### Registerd User Sign in (Funeral Directors) Click the Icon below to Sign In to online

click the Icon below to Sign in to online services.

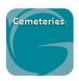

#### Enter your username and password

| Sign in                      |                                |                                                                   |
|------------------------------|--------------------------------|-------------------------------------------------------------------|
| Councils online so Accounts. | ervices offer approved registe | ered users the ability to view their information such as Rates or |
| If you are already a Registe | ered User please enter your    | sign in details below and click on the Sign In button to continue |
| Not a Registered User? -     | click here                     |                                                                   |
| Forgotten your password      | ? - click here                 |                                                                   |
|                              |                                |                                                                   |
|                              |                                |                                                                   |
|                              | User Name                      | username                                                          |
|                              | Password                       |                                                                   |
|                              |                                |                                                                   |
|                              |                                | Sign in                                                           |

#### Go to General Enquiry → Application Enquiry

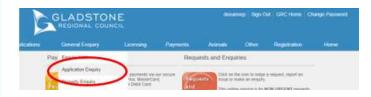

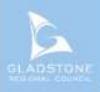

#### Select "Cemetery Application Management" → select "Next"

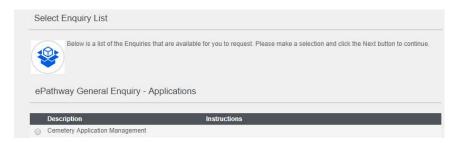

This view shows application details such as application number, type, service and deceased /reserved person names and status. Customers can only view applications linked to their customer profile.

Select the relevant application number in blue.

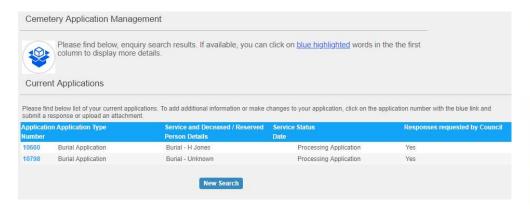

Check the application details are correct → select "Submit Response"

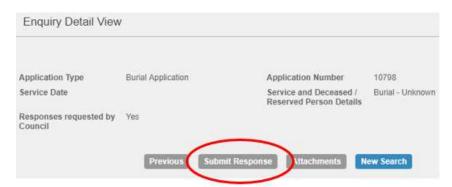

Select the blue highlighted words "Click here to Supply Further Information".

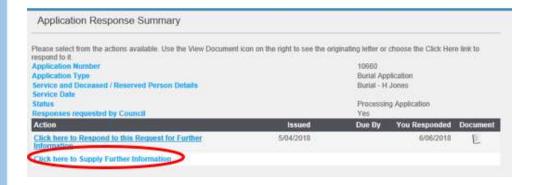

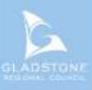

# Add the changes in the text box or upload the changed application form/attachment/s → select "Next"

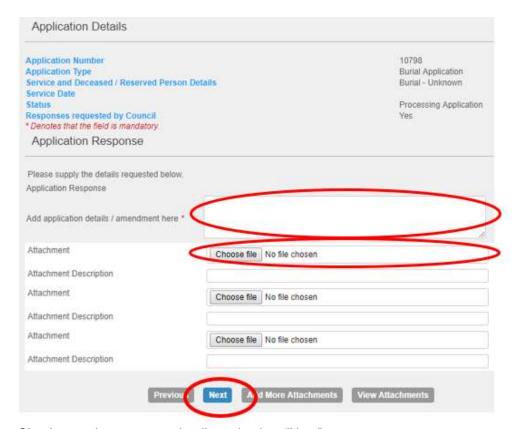

#### Check over the response details and select "Next".

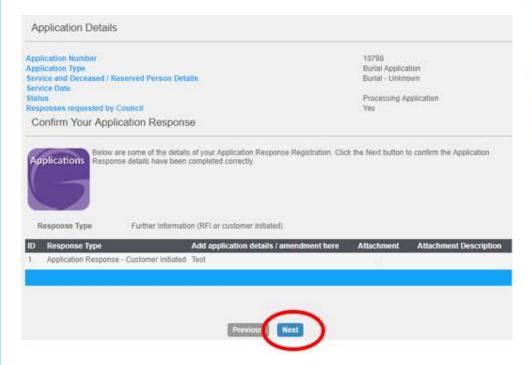

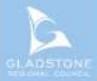

#### You will come to a confirmation screen

Application Responses Submission

Your Application Response has been submitted and will be processed shortly. You will receive an email verifying the details you have just submitted.

Transaction Reference EAR3

Click to Print This Page

Application Details

#### You will be sent an email confirming your response.

Reply Reply All Sorward MIM

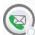

Gladstone Regional Council Online Services <epathway@gladstone.qld.gov.au>

**Application Response Confirmation** 

Dear Sir/Madam,

Thank-you for your application response.

Please find your response details outlined below;

Transaction Reference: EAR348

Response Number: 1

Response Type: Application Response - Customer Initiated

Add application details / amendment here: Test

#### **Application Details:**

Application Number: 10798 Application Type: Burial Application

Service and Deceased / Reserved Person Details: Burial - Unknown

Service Date:

Status: Processing Application Responses requested by Council: Yes

Please do not hesitate to contact Council (07) 4970 0700 should you require further information.

Regards,

Gladstone Regional Council

#### Researching deceased person information

Go to <a href="http://www.gladstone.qld.gov.au/grcemeteries">http://www.gladstone.qld.gov.au/grcemeteries</a> OR

Gladstone Regional Council Website  $\rightarrow$  Your Council  $\rightarrow$  Services and Facilities  $\rightarrow$  Cemeteries.

Select the Family History Icon

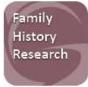

NOTE: Occasionally this site is not available for maintenance reasons. If this occurs, wait a while then try again.

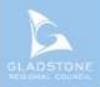

# Enter the deceased person name and/or Cemetery → Search General Enquiry Search You can perform a search by selecting one of the available options below, and then entering some or all of the requested details. Select an alternate Gladstone Region Cemetery - F ▼ Enquiry list **User Defined Search** Search using field values. Enter values to filter search results. Given Name Other Name/s Surname Other Bororen Cemetery Port Curtis Lawn Boyne Tannum Memorial Parklands Cemetery Private Cemetery (private Calliope Cemetery property) Gladstone Cemeto y Ragian Cemetery Cemetery Name Many Peaks Cemetery Rosedale Baffle Creek Builyan Cemetery Miriam Vale Cemetery Rosedale Cemetery Mount Larcom Cemetery Targinnie Cemetery Nagoorin Cemetery Search If you are unsure of name, use wild card (\*) after or before and after name Examples: Williams or Williamson type in Williams\* Connell or O'Connell type in \*Connell\* Enter values to filter search results. Given Name Other Name/s \*connell\* Surname OR Surname Smith and first name starts with B, type in the surname then in the given name type B\* Enter values to filter search results. Given Name b\* Other Name/s

Smith

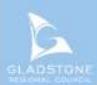

Surname

The search results provide brief information about the deceased that match the search criteria. For more information including a link to the plot in our mapping system, click on the name with the blue link.

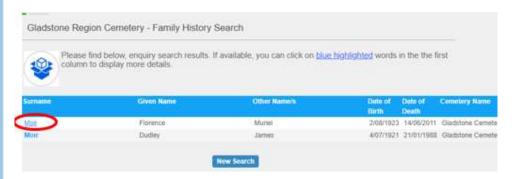

The enquiry detail view provides more information about the deceased. Where there is missing details, Council has not been provided the information.

Click on the blue "View plot location on map" link to view the plot on our Cemetery maps.

NOTE: This page may take a while to load. Occasionally this site is not available for maintenance reasons and you may get an error message. If this occurs, wait a while then try again.

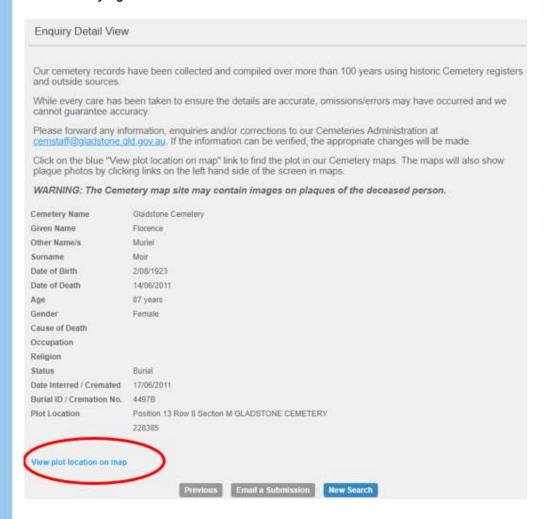

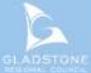

The map will zoom to the plot which is highlighted. Click the link on the left side to get more information and to view plaque photos.

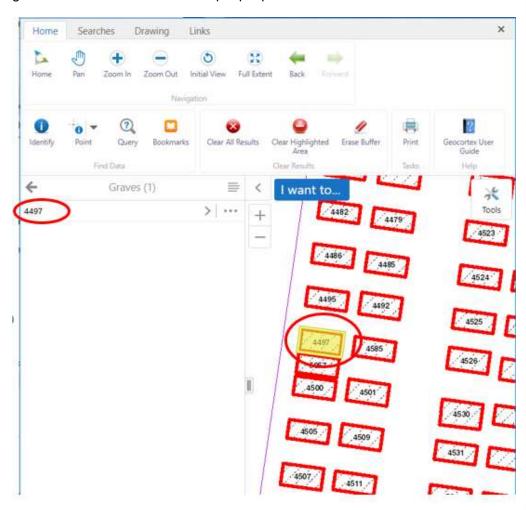

### More information

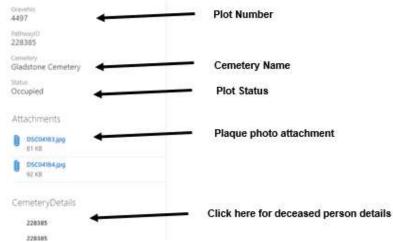

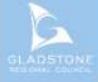

# **Navigating Cemeteries and plots using online maps**

Go to https://maps.gladstone.qld.gov.au

After reading the Terms and Conditions select "I agree – Gladstone Regional Council Services". Wait a while for the page to load.

## **Searching a Plot or Cemetery**

#### **Searching Plot**

If you know the plot number, search the plot by entering the number  $\rightarrow$  go to "Tools".

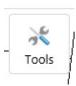

#### Select Query in the toolbar

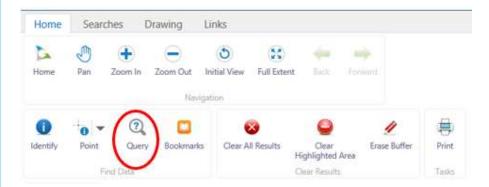

In the drop-down box "Data Source" select Graves (burial and columbarium wall plots) or Ashes (free standing, walkway and garden ashes plots).

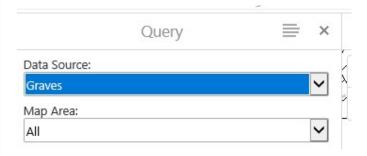

Go to the drop-down boxes underneath and select GraveNo  $\rightarrow$  enter the grave number.

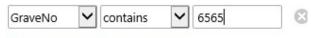

Add Condition Add Subclause

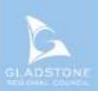

Select search → select the bolded number showing.

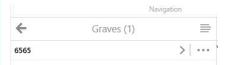

The search result will show the plot and plot details on the left side.

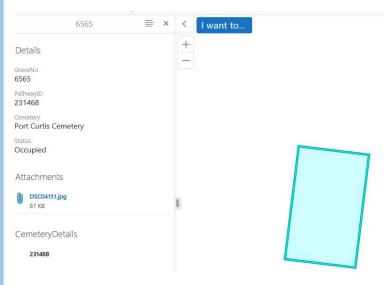

To view all surrounding plots in the Cemetery select "Layers" located the bottom of the screen and tick "Cemeteries"

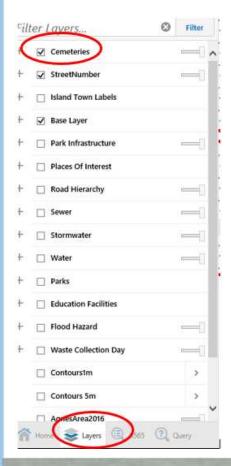

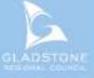

# CEMETERIES

To view the satellite aerials, select layers  $\rightarrow$  scroll down and tick the relevant aerials.

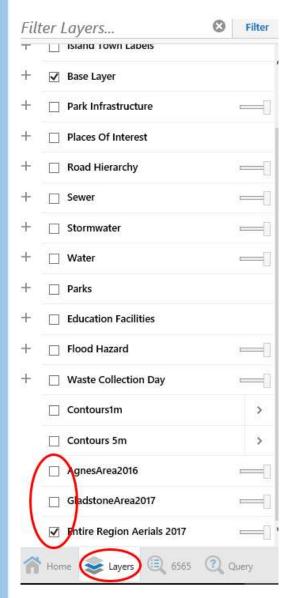

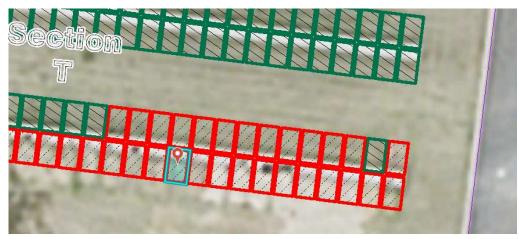

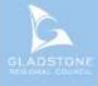

# **Searching Cemetery** Go to "Tools"

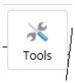

#### Select "Query" in the toolbar

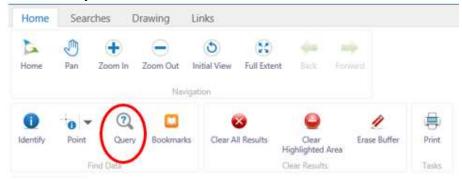

In the drop-down box "Data Source" select Cemetery.

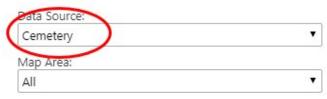

Go to the drop-down boxes underneath and enter the Cemetery name

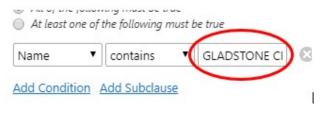

Select search and select the bolded word Cemetery.

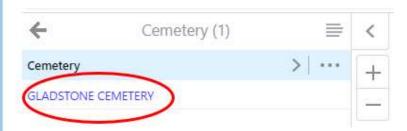

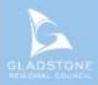

# Finding plots using online maps while onsite

Search the plot number using the previous steps  $\rightarrow$  select the GPS button  $\rightarrow$  Track Me

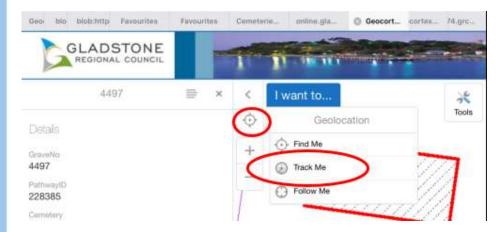

Select OK to the message to use your current location

**NOTE:** Some devices have location turned off in their device settings. This feature will not work if locations is turned off.

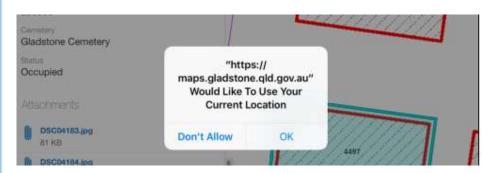

You will notice tracking via Geo location is turned on.

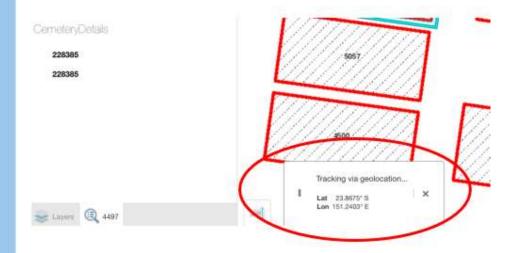

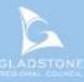

Zoom out the screen to find yourself (blue dot).

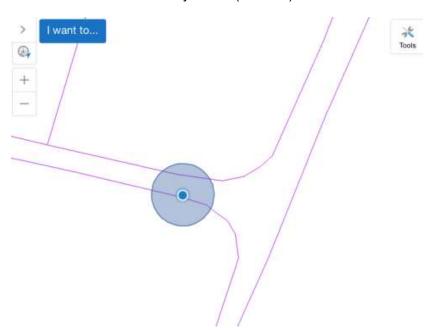

Keep following the direction of GPS until you find the plot. Keep zooming in and out to fin where you are in relation to the plot you are searching.

NOTE: Some locations are not exact but are generally within 2 metres.

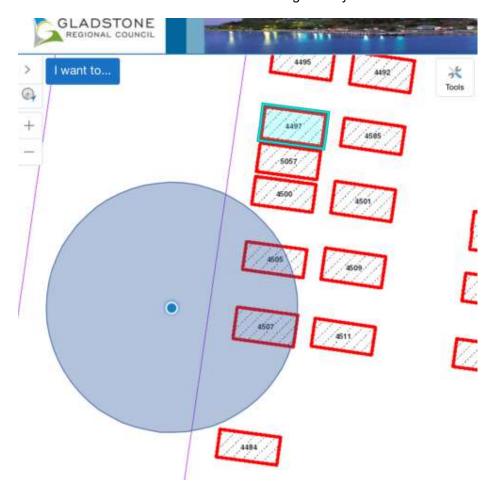

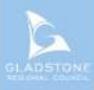

# Viewing "My Accounts"

Registered users can sign in and view details of their accounts. Once signed in go to Payments  $\rightarrow$  My Accounts

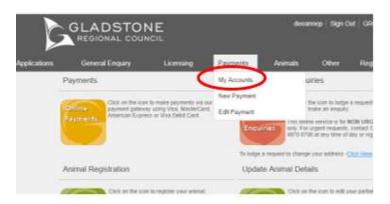

This screen will show the invoices outstanding

| Туре        | Reference      | Description             | Joint A/C | Amt Owing  |
|-------------|----------------|-------------------------|-----------|------------|
| Application | X/1559/2018    | / Cemetery Applications |           | \$1,122.00 |
| Application | CEM/10679/2018 | / Cemetery Applications |           | \$2,547.00 |
| Application | X/1567/2018    | / Cemetery Applications |           | \$2,711.00 |
| Application | X/1576/2018    | / Cemetery Applications |           | \$1,040.00 |

To show account history select "Show All Accounts"

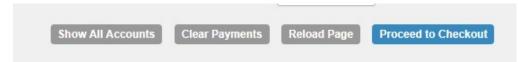

# Making a payment

To make a payment on your account go to GRC website  $\to$  Online services  $\to$  Select the online payments Icon OR click here

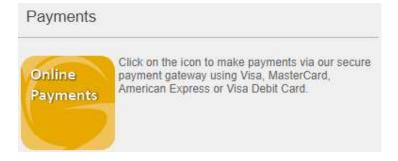

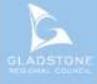

There are 2 ways to pay an account.

1st Example – Make a payment directly off the balance of your account.

Select payment type sundry invoices  $\rightarrow$  enter Debtor Number  $\rightarrow$  click on the outstanding button  $\rightarrow$  the total amount outstanding will show, override this amount with the actual amount you wish to pay  $\rightarrow$  Next.

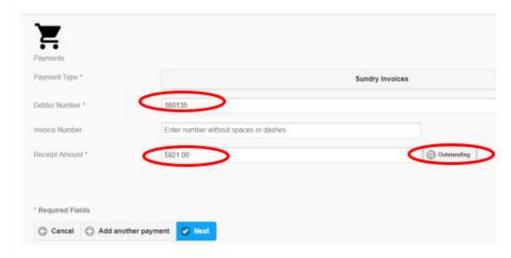

The 2<sup>nd</sup> example way to make a payment directly off an invoice.

Select payment type sundry invoices  $\rightarrow$  enter the debtor number  $\rightarrow$  enter the invoice number  $\rightarrow$  select the outstanding button  $\rightarrow$  Next.

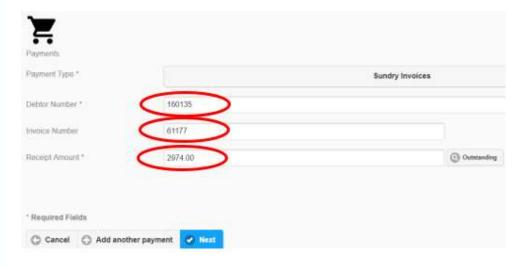

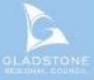

| Receipt Required  | Yeso                                    |  |
|-------------------|-----------------------------------------|--|
| Email Address *   | USmith@testing.com                      |  |
| Full Name *       | J Smith                                 |  |
| Address *         | 101 Goondoon Street, Gladstone QLD 4680 |  |
| Amount            | \$100.00                                |  |
| Payment details   |                                         |  |
| * Required Fields |                                         |  |
| Add another payme | t Submit                                |  |

**NOTE:** Common wealth bank requires it's users to have cookies enabled. For users that have high security settings, payments using this site may not be processed and resultin an error message.

Select the payment option  $\rightarrow$  Enter

|                              | Supported by the                                      |
|------------------------------|-------------------------------------------------------|
|                              | CommonwealthBank                                      |
| BPOINT' Receivables Solution |                                                       |
|                              |                                                       |
| Make a BPOINT Paynt          | ent                                                   |
| Biller Code:                 | 1346170 (GLADSTONE REGIONAL COUNCIL - Online Payment) |
| Transaction ID:              | PY-19579                                              |
| Amount (AUD):                | 100.00                                                |
| Select your payment opti     | on: VISA AME                                          |
|                              | MasterPass 6                                          |
|                              | Mascel Pass                                           |

Enter the Credit Card number, Expiry Date, CVN then proceed.

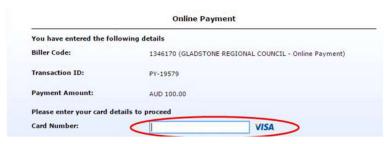

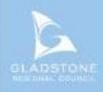

The successful payment message will show a transaction and receipt number for reference

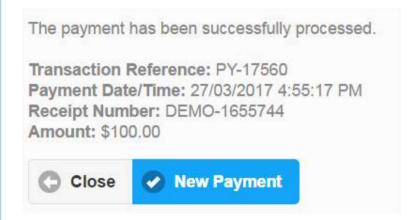

## **Trouble Shooting**

Session expired whilst lodging an application online.

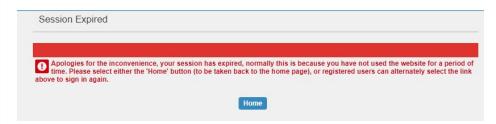

Select "Home"  $\rightarrow$  Select Applications in the tabs along the top of the page  $\rightarrow$  Select Edit Application.

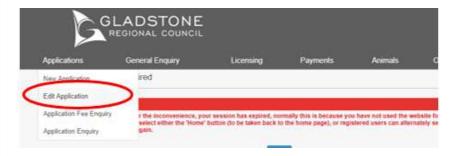

Select the relevant application by clicking the blue link.

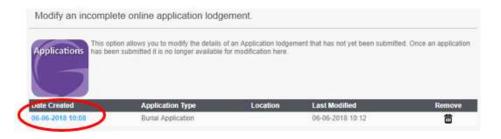

HADSTONE

This will take you back to your application, it should take you to the last page you were on when the session timed out.